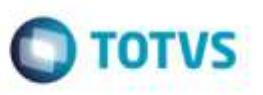

## **Autenticação e Mensagens no Envio de E-mail para Aprovação de Tabelas de Frete**

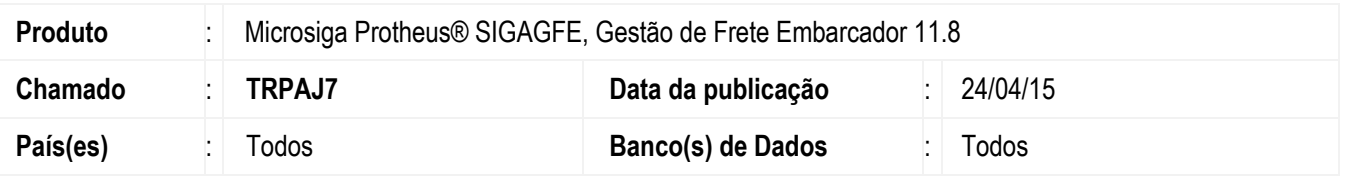

Efetuada melhoria na rotina **Tabelas de Frete** (**GFEA061**) para que a autenticação no envio de e-mails para aprovação de tabelas de frete seja realizada levando em consideração o parâmetro **MV\_RELACNT** (Conta a ser utilizada na autenticação **SMTP**).

Foram alteradas também as mensagens apresentadas em caso de problemas no envio do e-mail.

Para viabilizar essa melhoria, é necessário aplicar o pacote de atualizações (*Patch*) deste chamado.

## **Procedimento para Utilização**

## **Passos para o teste:**

- 1. Dentro de **Configurador** (**SIGACFG**), acesse **Ambiente** > **E-mail/Proxy** > **Configurar**.
	- Para testar as mensagens de erro, configure o servidor de e-mail de forma que a autenticação não seja realizada. Por exemplo, informe e-mail e/ou senha inválidos.
- 2. Em **Gestão de Frete Embarcador** (**SIGAGFE**), acesse **Cadastros** > **Parâmetros** > **Parâmetros do Módulo**.
	- Parametrize o módulo **GFE** para realizar aprovação de tabelas de frete.
	- Aba **Tabelas de Frete**, campo **Controle de Aprovação** igual a "Sim".
- 3. Acesse **Cadastros** > **Tabelas de Frete** > **Aprovadores de Tabela**.
	- Cadastre um usuário/e-mail para aprovação de tabelas de frete.
- 4. Acesse **Movimentação** > **Tabelas de Frete** > **Tabelas de Frete**.
	- Cadastre uma tabela de frete com negociações e tarifas.
	- Envie para aprovação.
	- O Sistema deve apresentar mensagem de erro com o provável motivo de não ter sido possível enviar o e-mail.

1

- 5. Dentro de **Configurador** (**SIGACFG**) acesse **Ambiente** > **E-mail/Proxy** > **Configurar**.
	- Configure o servidor de e-mail com informações válidas.
- 6. Acesse **Movimentação** > **Tabelas de Frete** > **Tabelas de Frete**.
	- Envie novamente a tabela de frete para aprovação.
	- O e-mail deve ser enviado normalmente.

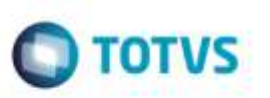

## **Informações Técnicas**

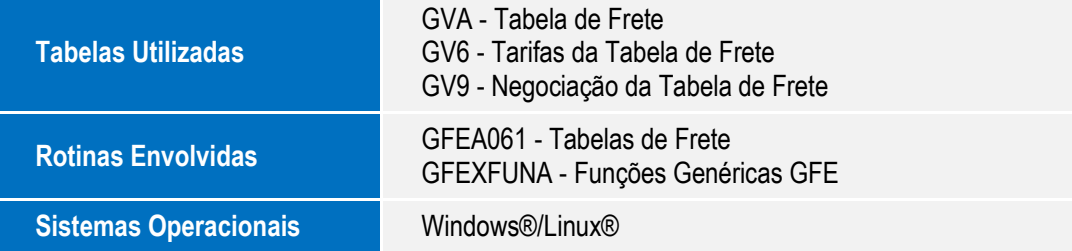

Este documento è de propriedade da TOTVS. Todos as direitos reservados. ©

SIGAGFE - Autenticação e Mensagens no Envio de E-mail para Aprovação de Tabelas de Frete